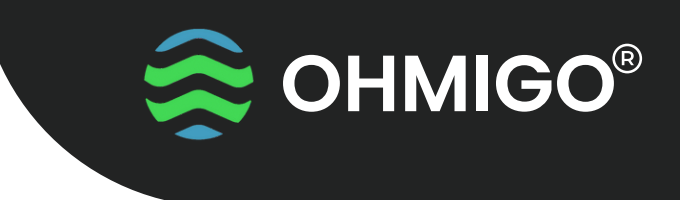

#### FÖR LUFTVÄRMEAGGREGAT ACJB FRÅN FLÄKTGROUP

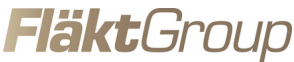

# **INSTALLERA OHMIGO SERVER** FÖR ACJB

Den här guiden är till för installatörer av FläktGroup ACJB.

Läs igenom hela instruktionen innan du börjar.

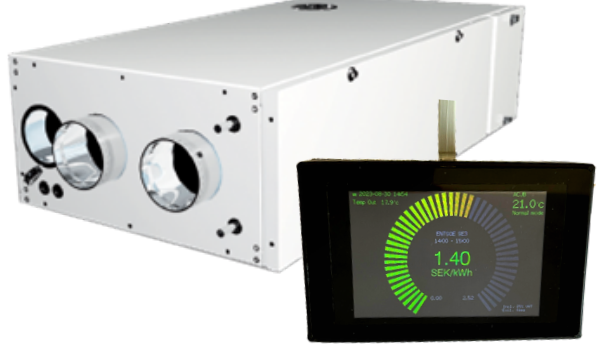

## **Installation**

#### **A. Inkoppling i aggregat**

- 1. Stäng av strömmen till luftvärmeaggregatet och ta av frontluckan till aggregatet.
- 2.Ta ur kabel i kontakt B1 och märk kabel med etikett "RET = RUMSTEMP"
- 3.Ta ur kabel i kontakt B2 (Tilluft) och märk med etikett "FWD = TILLUFT"
- 4.Om kabel finns i kontakt B3 (Option) skall den urkopplas, styrning sker från Ohmigo Server
- Anslut modularkabeln till ACJB interface-kortet och lägg den så att den kan gå ut genom packningen på luckan 5. till ditt ACJB aggregat.
- 6.Sätt i kortet så som bilden visar, var noga så att alla kontakterna passar och alla stiften passar.

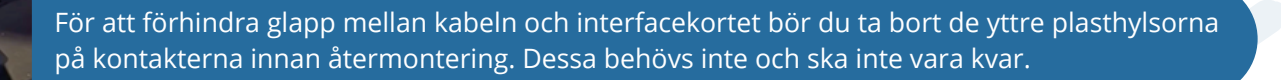

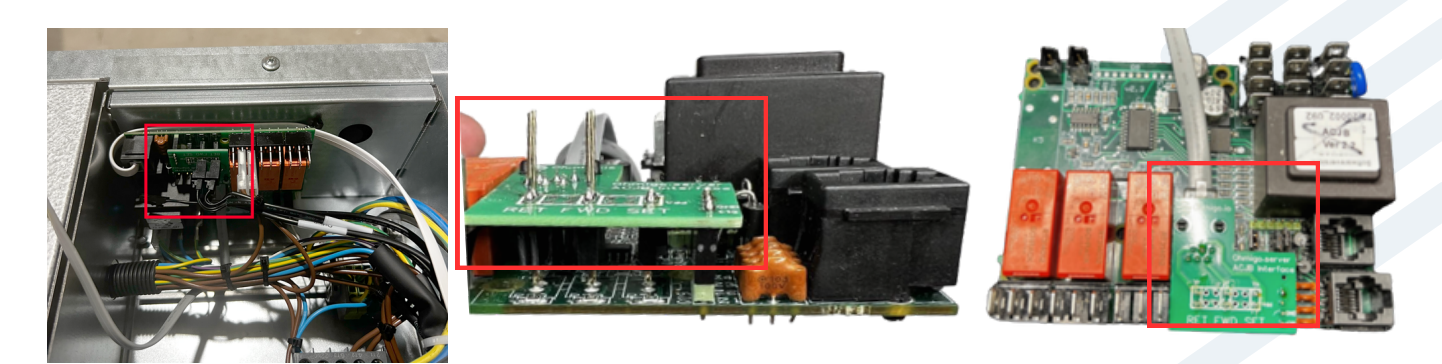

- 7. Sätt tillbaka kabel märkt RET i kontakten för RET (Det är NTC givare och har ingen polaritet)
- 8. Sätt tillbaka kabel märkt FWD i kontakten för FWD (Det är NTC givare och har ingen polaritet)
- 9. Kontrollera att allt är korrekt monterat, låt modularkabeln smita ut genom packningen när du sätter på luckan.
- 10. Låt kabeln hänga utanför luckan och vänta med att ansluta den till Ohmigo Server ACJB.
- 11. Sätt på strömmen till luftvärmeaggregatet och kontrollera att allt fungerar som det skall.
- 12. Anslut modularkabeln till Ohmigo Server ACJB och sätt den på luckan, den sitter bra med magnet fästet.

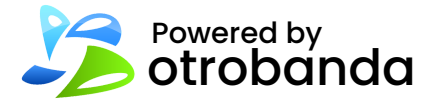

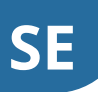

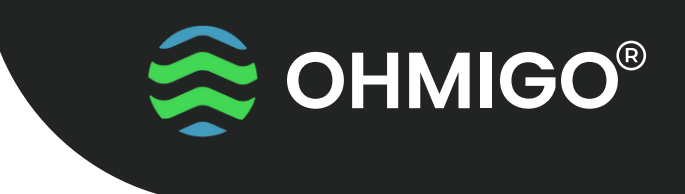

### **B. Konfiguration**

FÖR LUFTVÄRMEAGGREGAT ACJB FRÅN FLÄKTGROUP **FläktGroup** 

Ohmigo Server strömmatas nu från aggregatet.

13. Koppla upp din telefon till enhetens WiFi-nätverk. Nätverksnamnet ser ut enligt följande: "Ohmigo.server+<nummer>". När telefonen är ansluten till nätverket kommer konfigurations-sidan att öppnas automatiskt. Om inte, öppnar du en webbläsare och skriver in "[http://192.168.4.1](https://192.168.4.1/)"

14. Klicka på "Configure WiFi" och fyll i följande:

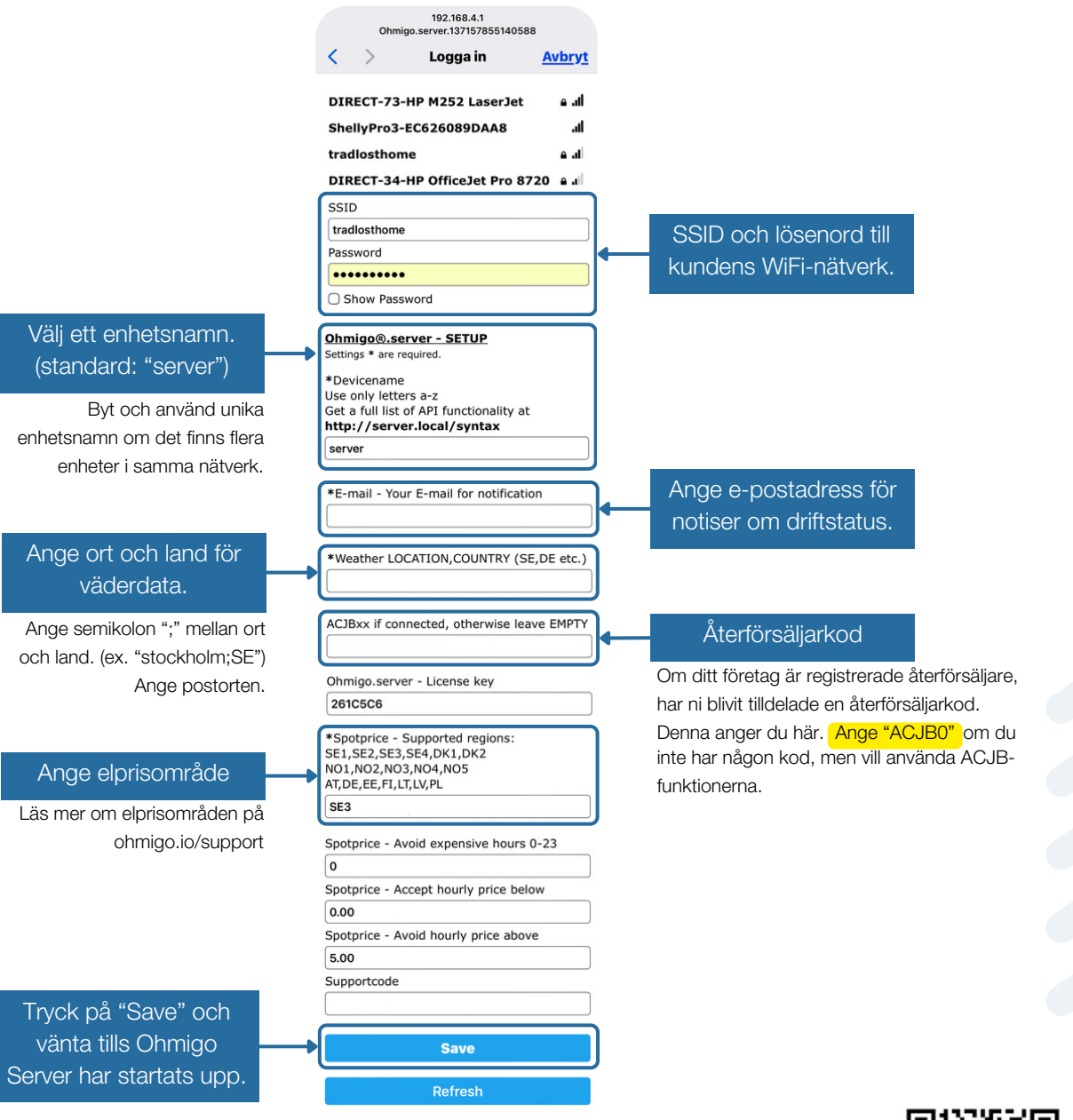

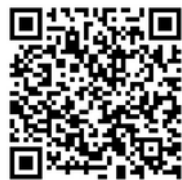

Skanna QR-koden för att se en konfigurationsvideo.

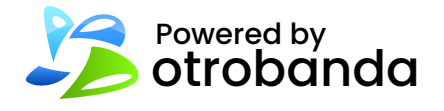

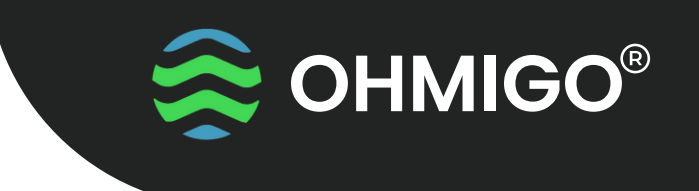

FÖR LUFTVÄRMEAGGREGAT ACJB FRÅN FLÄKTGROUP **FläktGroup** 

Första gången du ansluter till det Wi-Fi som Ohmigo.server skapar finns de grundläggande inställningarna åtkomliga. Om du vill komma åt alla parametrar så kopplar du kort ur modularkontakten och klickar på skärmen när det står "PRESS SETUP" – då skapar enheten ett Wi-Fi igen som du ansluter och kan ställa in alla parametrar. OBS! Låt ENTSOE och TOKENS vara oförändrade.

### **Gränssnitt och API**

Kunden kommer åt enheten genom den webblänk som automatiskt skickades ut i samband med installationen. Det är också möjligt att nå den via dess IP-adress eller [http://server.local](http://server.local/) om ditt lokala nätverk inte hanterar mDNS. Enhetens IP-adress ser du på infosidan på displayen och du kan också skicka ut välkomstmejlet på nytt. Ohmigo.server for ACJB fungerar också om flera är uppkopplade samtidigt.

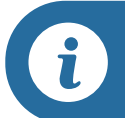

Adresserna ovan för att nå enheten är baserade på standardvärdet för enhetsnamn. Om du byter enhetsnamn når du enheten med det nya enhetsnamnet. Ex. \*\*Enhetsnamn bytt till "server2"\*\* Adress= "http://server2.local"

Kontrollera att temperaturerna för Börvärde, Cirkulationsluft (RET) och Tilluft (FWD) har normala normala värden. Är någon givare inte rätt ansluten eller glappar för att plasthylsan sitter kvar - så visar de fast värde 10.0 °C.

Från version 3.1.0 kan du använda automatisk sommar funktion och se dagsaktuella temperaturer i en graf.

För att använda sommar funktionen anger du önskad period som ditt ACJB skall vara i sommardrift med avstängd värmetillförsel och med fläkten på min varvtal 30%. Det är enkelt och skönt tyst från fläkten och bekvämt när sommar funktionen startas med automatik under den tid då du inte har något värmebehov. Den kommer också ihåg att det är sommar nästa år och nästa år osv...

Med grafer kan du och din ventilationsinstallatör se att ditt värmesystem är optimalt injusterat och fungerar både effektivt och ekonomiskt.

Bläddrar du på displayen hittar du en meny där du kan skicka ut det välkomstmejl du fick vid installationen igen med information om hur du når webbgränsnittet och enkelt läger till en snygg ikon på din hemskärm. Allra längst ner på webbsidan server.local ser du vilken version du har - BUILD: 3.1.0 osv.. och om det finns en nyare version, det hittar du för alla vår produkter här: www.ohmigo.io/updates

Vi på Ohmigo samlar ihop dina och alla andra kunders önskemål och lägger in dem i mjukvaran. Så snart det finns en felfri och testad uppgradering färdig, så lägger vi upp den på vår server så att du enkelt kan ta del av nyheterna.

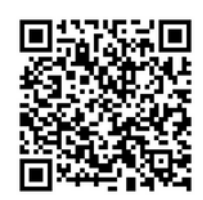

Skanna QR-koden för att se en konfigurationsvideo.

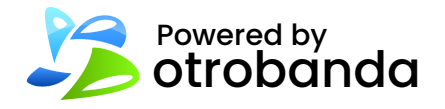

Mer info: ohmigo.io/support

ANVÄNDARANVISNINGAR Version 24.03-11

**OHMIGO**

#### FÖR LUFTVÄRMEAGGREGAT ACJB FRÅN FLÄKTGROUP FRK GI **OUD**

# **ANVÄND OHMIGO SERVER** FÖR ACJB

Ohmigo Server har en snygg lättläst display med touchskärm och förinstallerad mjukvara som hämtar och visar dagens och morgondagens spotpriser på el från Nordpool, Vattenfall, Entsoe eller Tibber. Ohmigo Server styr ditt luftvärmeaggregat på ett så kostnadseffektivt sätt som möjligt och gör det möjligt för dig att styra direkt från din mobiltelefon.

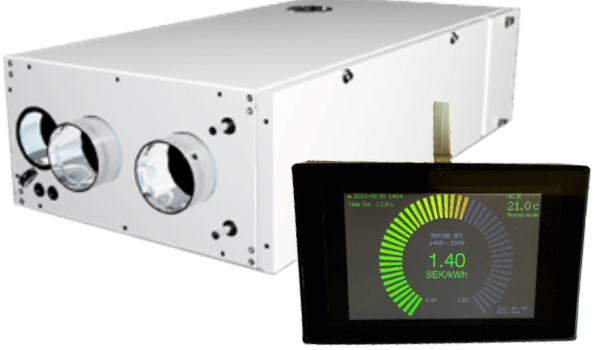

## **Kom igång**

**SE**

1 Klicka på Ohmigo ikonen du fick på mejl och sparade på hemskärmen i samband med installationen. Har du ingen ikon kan du få den utskickad igen genom att klicka på "Mejla info" på displayen. Du når webbsidan via dess IP-adress eller http://server.local.

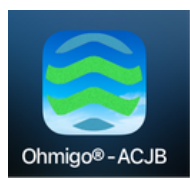

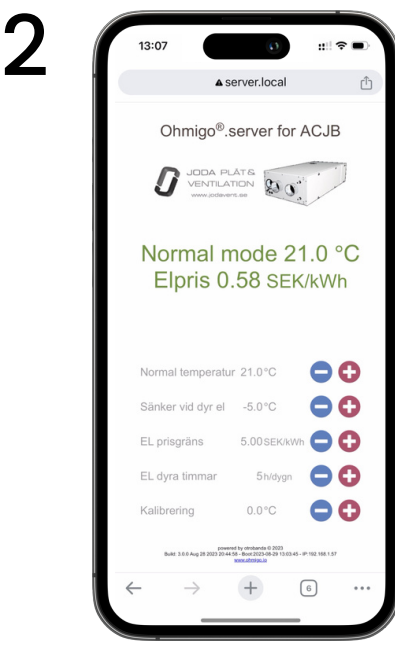

I användargränssnittet kan du reglera önskad temperatur för normaldrift och för dyra timmar. Du kan även ställa in hur många timmar/dygn som ska klassas som dyra el-timmar och kalibrera börvärdet.

Från version 3.1.0 så kan finns också inställningar för sommardrift av ditt ventiilationsaggregat. Då stängs värmen av och fläkten går ner på min varvtal 30% under en sommarperioden.

Du hittar också en graf ikon på skärmen som visar dagens temperaturer och utetemperatur (väder data).

Klickar du på bannern högst upp i webbgränssnittet länkas du vidare till din installatör eller oss.

3 På displayen på Ohmigo Server kan du, bland annat se aktuellt timpris för el för varje timme idag och imorgon, vilket bör-värde som skickas till aggregatet, vilka timmar som klassas som dyra eltimmar (markerade röda), och aktuella inställningar för enheten.

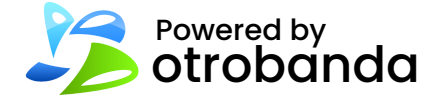